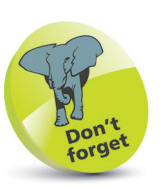

If you click on a new item in the left-hand sidebar when you are in the Activity feed, this will be replaced by the new selection. However, if you click on the Activity button again, it will become available.

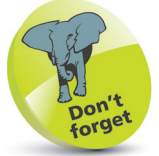

The Feed section can contain a variety of information, including text messages you have received; mentions of your name in a message; meeting requests; and teams to which you have been added.

## **Activity Feed Section**

The Activity feed is a panel that shows messages you have sent or received, and items from other people where you have been mentioned in a conversation using the  $\mathcal O$  symbol. Notifications also appear in the Activity feed. To use it:

Click on the **Activity** button in the left-hand sidebar Activity l**<sup>2</sup>** The Activity  $\blacksquare$ Feed  $\scriptstyle\mathtt{\sim}$  $\triangledown$   $\otimes$ Speed dial feed panel  $\bigoplus\limits_{\Omega\text{ad}}$ You will see mentions, replies appears to  $\frac{\partial \beta}{\partial x^{\alpha}}$ the right  $\blacksquare$ of the left- $\mathcal{C}$  $\bigcap\limits_{\beta\in\alpha}$ hand sidebar. Whichever window you Add some contacts and give them a call were previously viewing is still available in the right-hand panel l**<sup>3</sup>** Click here at the top of the Activity feed panel to select Feed  $\vee$ either the Feed or Activity My **Activity** option Feed  $\vee$  $(=$ Chat My Activity **4** The **Feed** section displays items that Feed  $\vee$ **7 호** have been posted by other users, either to You will see mentions, replies and other notifications here. you or mentioning you The My Activity My Activity  $\vee$ స్త్రే Y section displays messages that you have sent to other people You will see your sent

messages here.

## **...cont'd**

## **Activity feed settings**

Within the Activity feed, there are settings that can be applied for how a range of notifications are displayed. To do this:

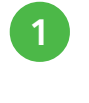

Click on this button in the top right-hand corner of the Activity feed panel

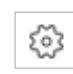

## Click on the **Notifications** tab in the left-hand sidebar

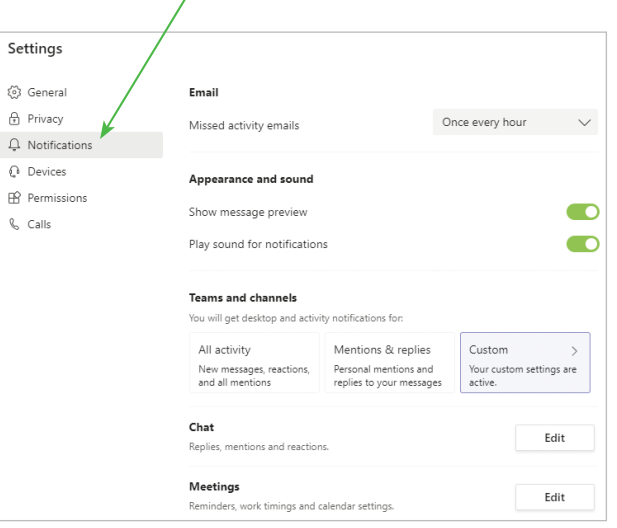

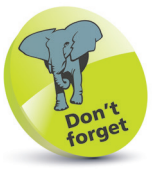

The Notifications settings can also be accessed from the account icon, as shown on page 39.

**3** The Notifications settings include options for being notified about when email arrives; the appearance and sound for notifications; notifications for activity within Teams and channels; and notifications for text messages and meeting reminders

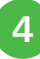

**4** Click on the **Edit** button next to an item (e.g. for Chat) to access more options

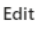

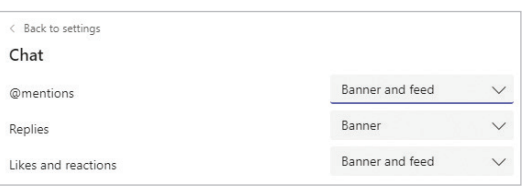